## **MANUAL DE TRANSFERENCIA MEDIANTE WETRANSFER**

Con el fin de realizar la recepción de propuestas se ha dispuesto de permisos para ingresar a la herramienta de información mediante wetransfer (www.wetransfer.com).

A continuación se exponen las condiciones bajo las cuales se realizara la recepción de dicha información por parte del Icetex:

- 1. Si las propuestas tienen un tamaño superior a 10MB, se supera el límite de la capacidad para archivos adjuntos por lo que deben ser enviadas a través de wetransfer (URL: www. Wetransfer.com).
- 2. Los documentos deben ser cifrados por una contraseña de apertura (ya sea pdf o un grupo de archivos empaquetados en rar, zip, o 7zip) a fin de garantizar la seguridad contenida en la propuesta presentada.
- 3. Esta contraseña debe ser previamente compartida con el ICETEX para poder abrir los archivos transmitidos a través de wetransfer.
- 4. El destinatario para el envió del archivo cargado en wetransfer es la cuenta de correo contratos@icetex.gov.co
- 5. Se debe utilizar el correo institucional del remitente, con el fin de tener trazabilidad del proponente que envía la información.

## **UTILIZANDO WETRANSFER**

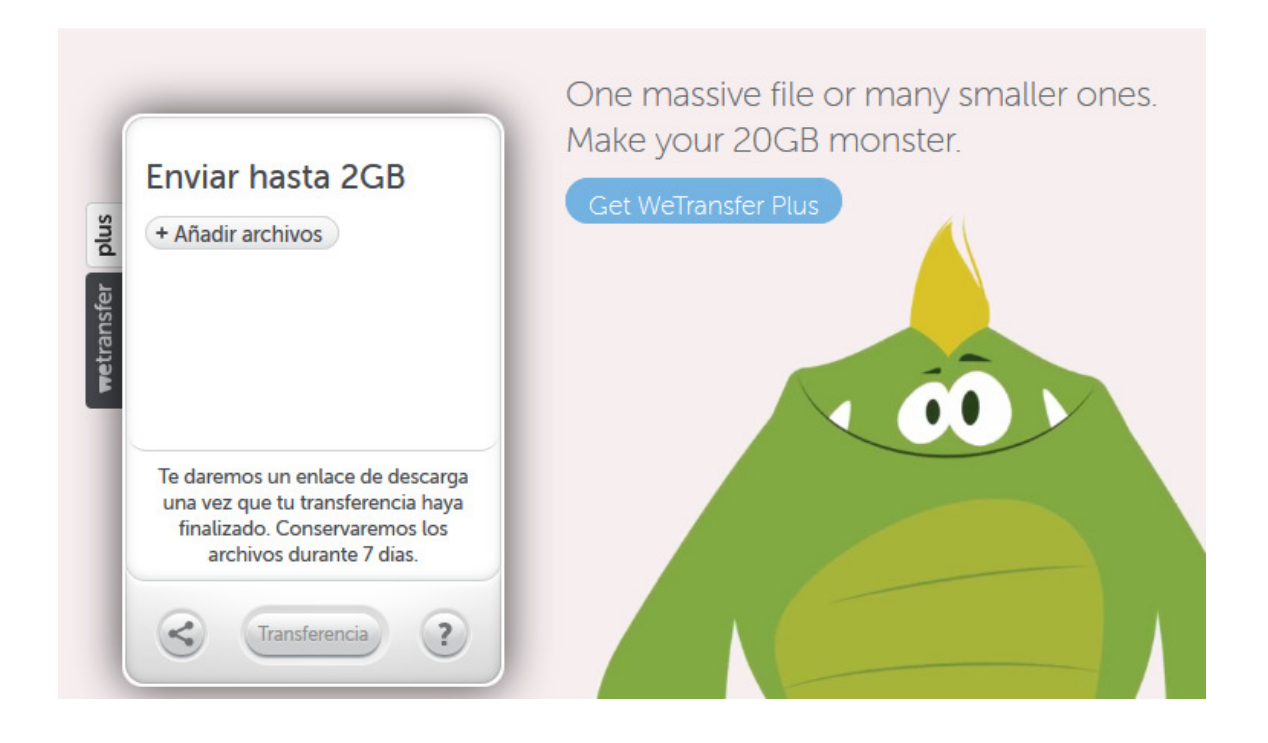

Wetransfer presenta el portal arriba expuesto, allí se puede realizar la transferencia de archivos de manera gratuita o Pro (que requiere registro y pago para activar funcionalidades adicionales).

Para el caso que nos compete se utilizara de manera gratuita.

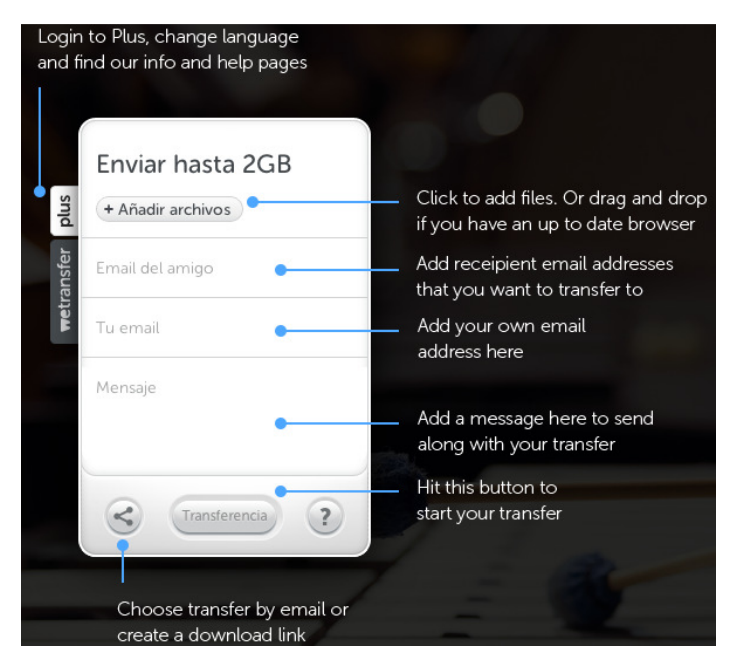

Wetransfer ofrece 2 medios de transferencia de archivos (para cambiar de modo click en **Email** 

-Añadir archivos, donde se despliega una ventana especificando el archivo a compartir -Ingresar un máximo de 20 destinatarios, donde debe ir contratos@icetex.gov.co -Ingresar el remitente (en este caso el proponente)

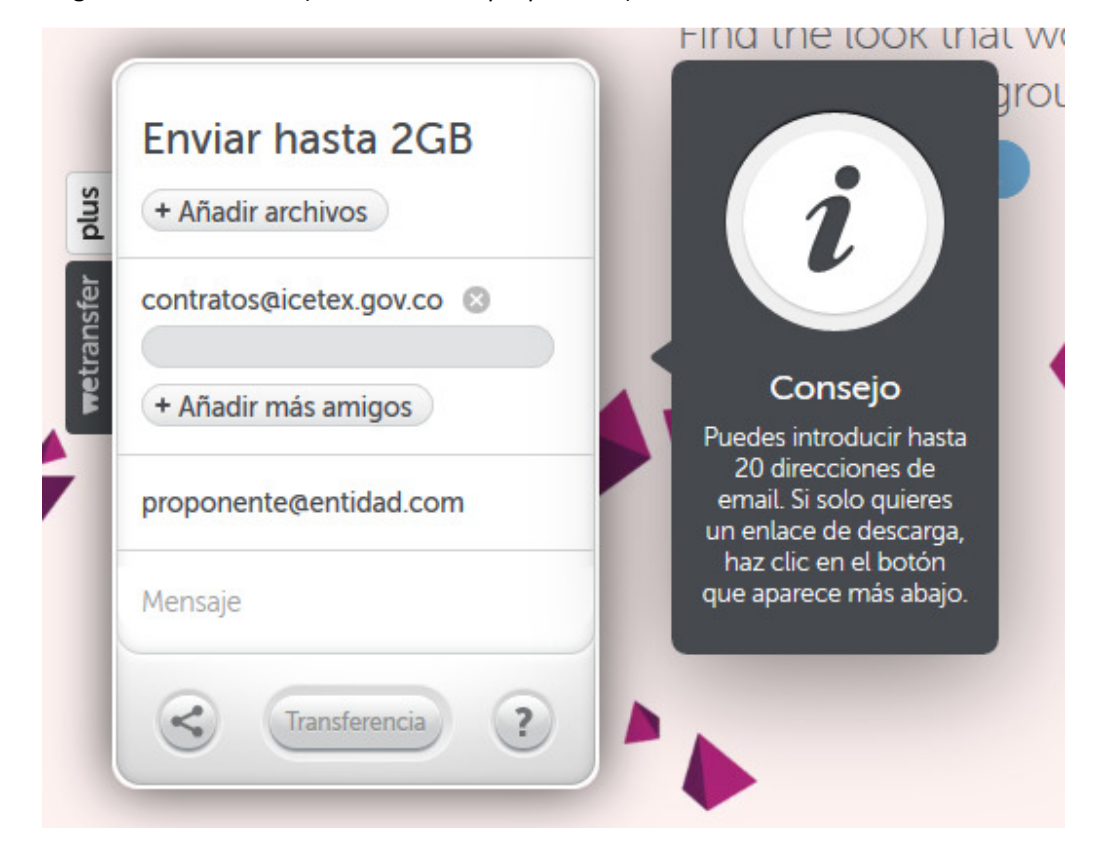

En esta modalidad Wetransfer enviara un correo indicando que el destinatario tiene disponible un archivo para su descarga como se observa:

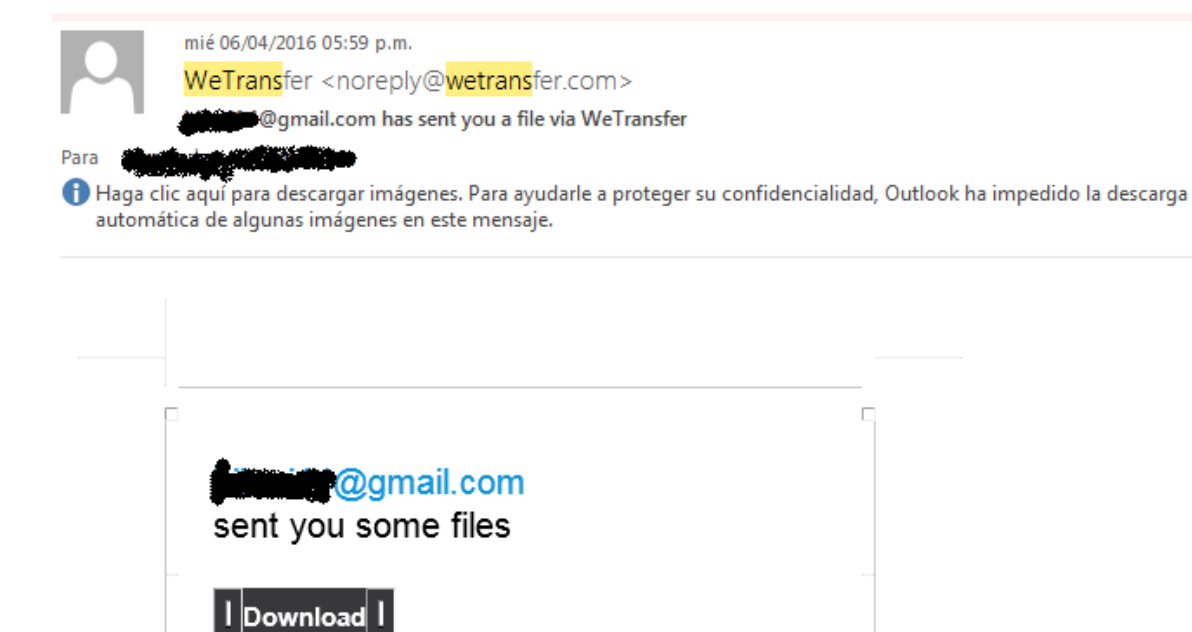

Entre tanto al remitente recibirá un correo indicando quien ha realizado descarga del archivo compartido

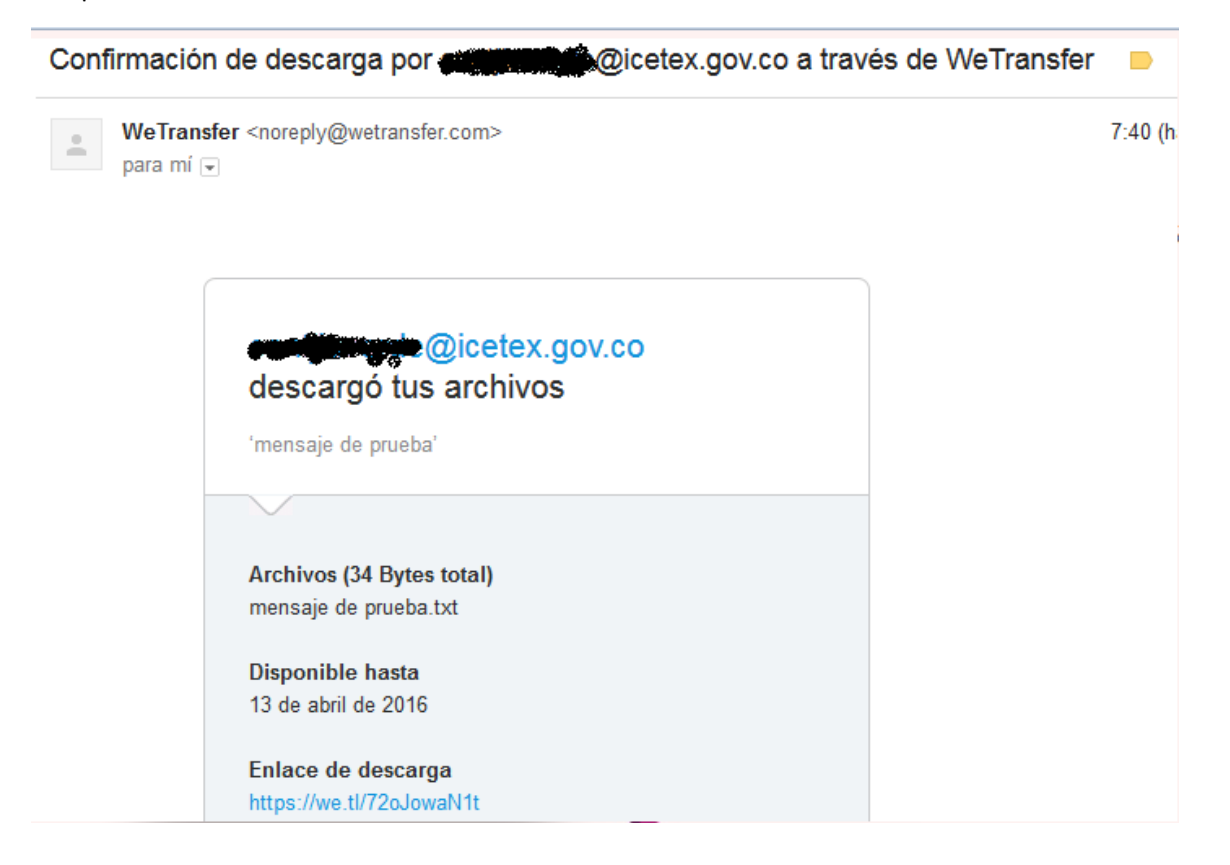

## **LINK DE DESCARGA**

Con la opción link de descarga, no se requiere en ingreso de cuentas de correo de remitente y destinatario, únicamente añadir el archivo y se obtendrá el link de descarga, como se ve:

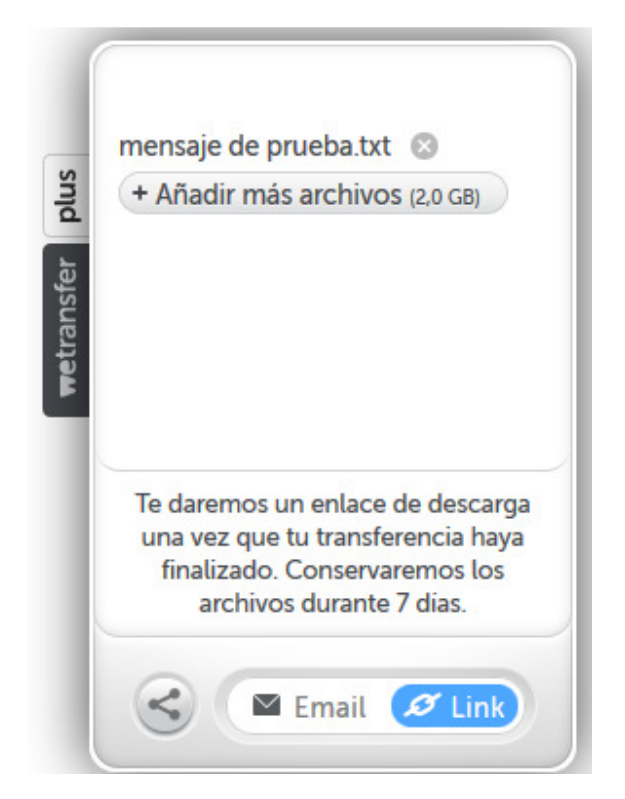

Dar click en transferencia, donde se cargara el archivo y se puede copiar el enlace de descarga que debe ser compartido a los destinatarios de la información

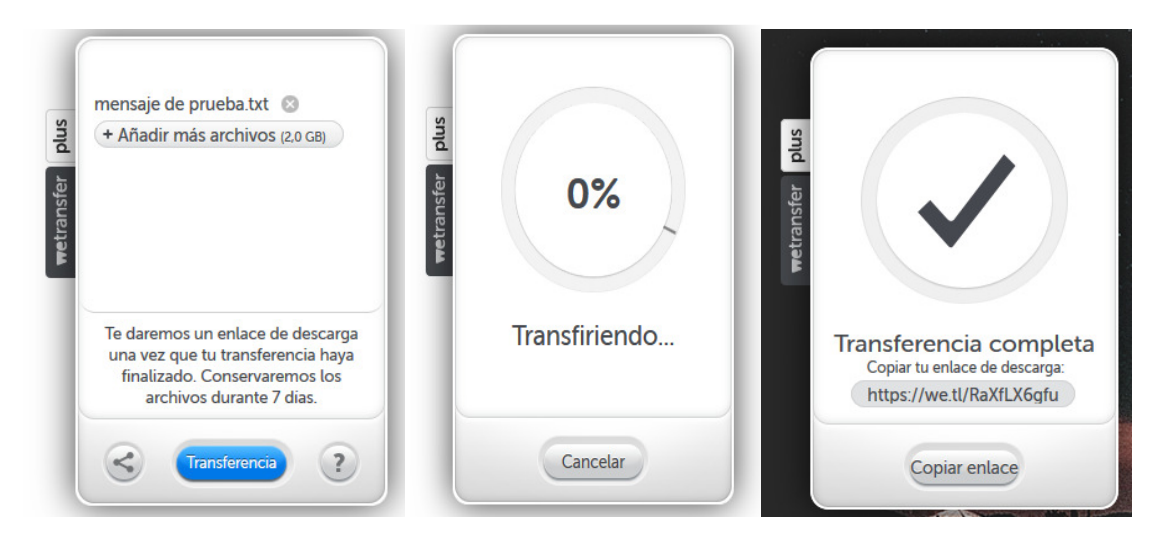